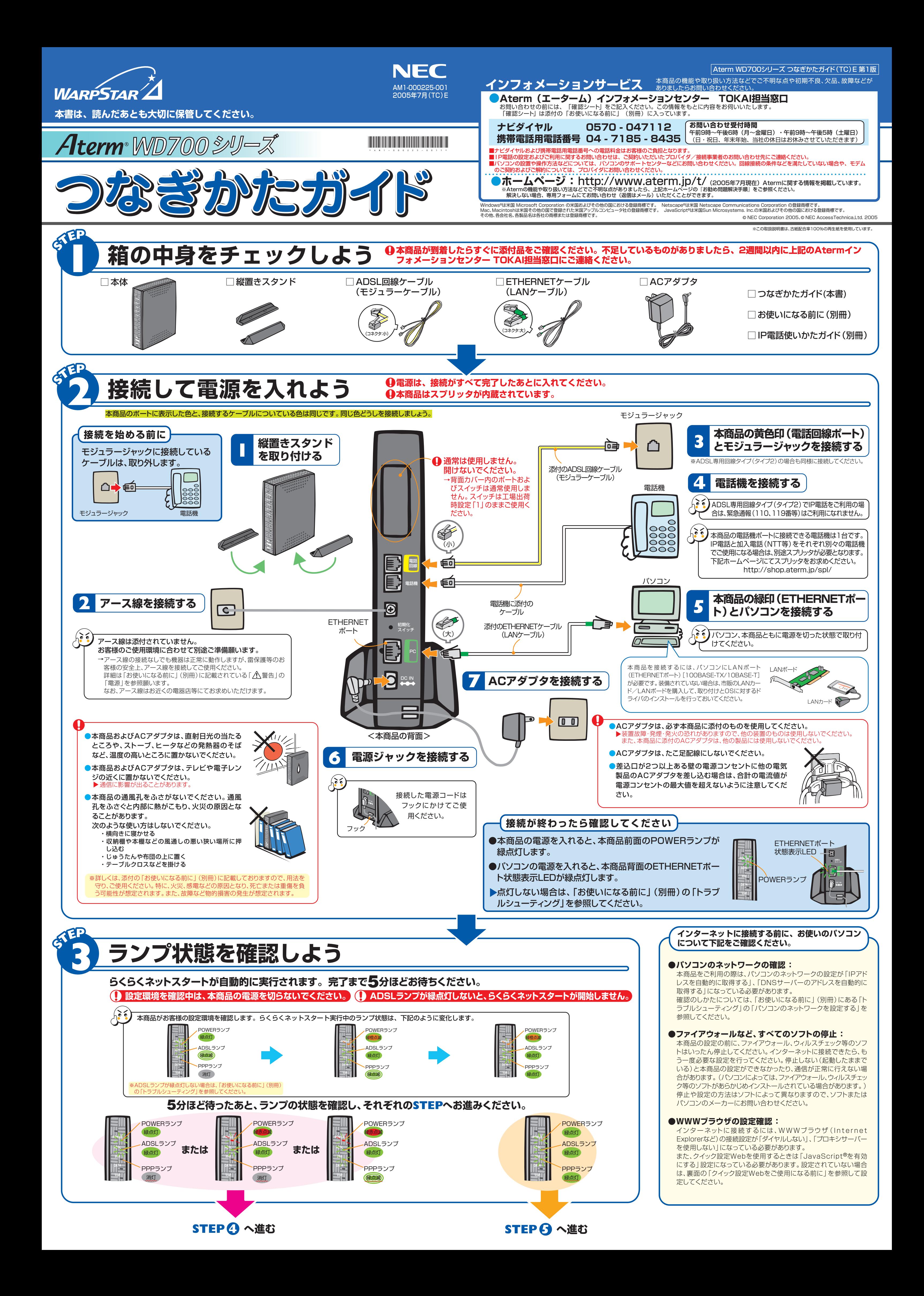

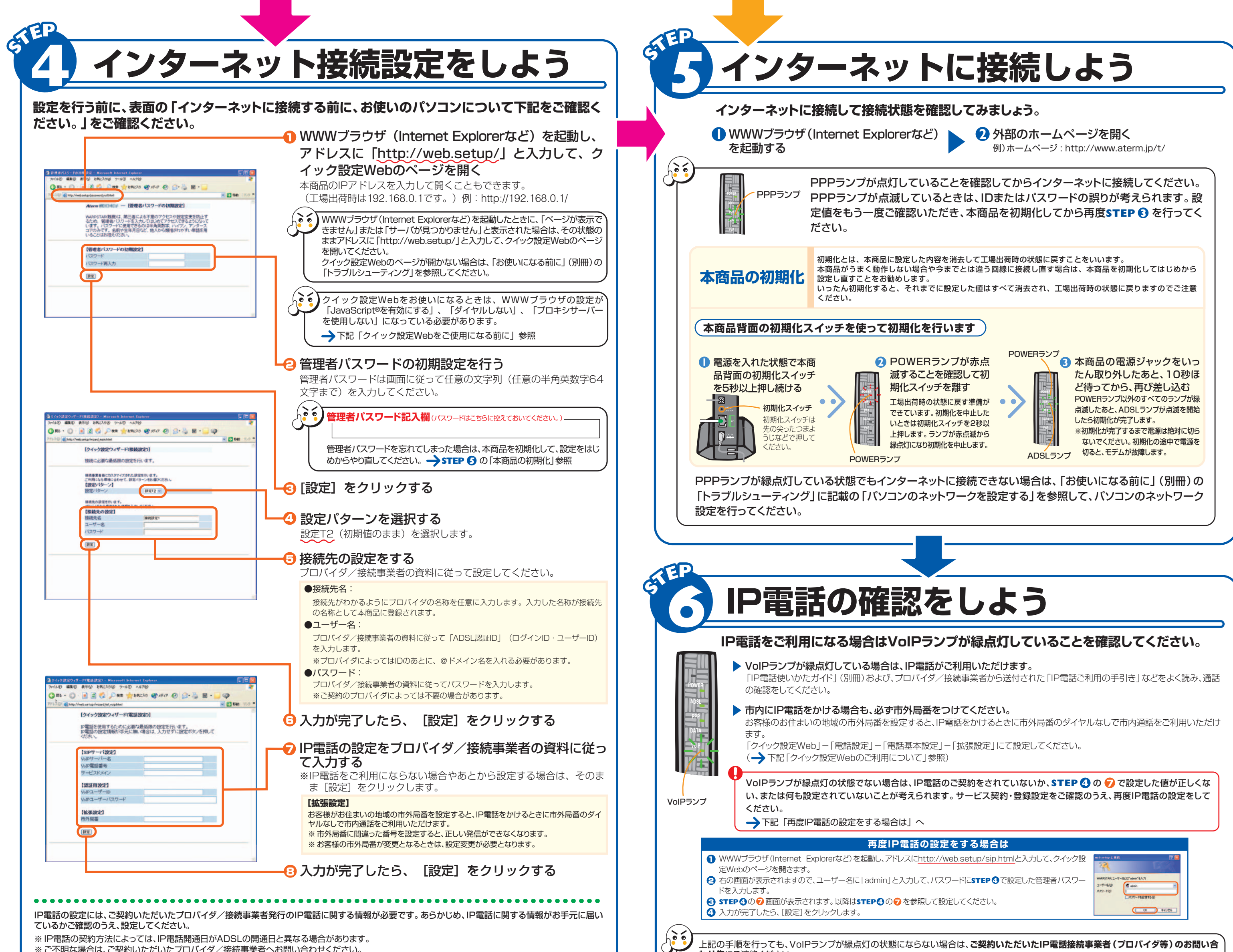

- 
- ※ 設定を間違えた場合は、本商品を初期化して設定をはじめからやり直してください。本商品の初期化の方法は、**STEP 5** に記載の「本商品の初期化」を 参照してください。
- ▶ クイック設定Webでは、IP電話をさらに快適にご利用になるための設定を行うことができます。設定方法は、「機能詳細ガイド」の「IP電話の使い方」をご 参照ください。(サービス利用に対しての必須項目ではありません。)

- **1 WWWブラウザ (Internet Explorerなど)を起動します。**
- **2** WWWブラウザのアドレスに「http://web.setup/」と入力して、[Enter] キーを押します。 ※本商品のIPアドレス(工場出荷時は192.168.0.1)を入力してアクセスすることもできます。
- 6 下の画面が表示されたら、管理者パスワードの初期設定を行います。 画面に従って任意の文字列(任意の半角英数字64文字まで)を入力し、[設定]をクリックしてください。

さらに様々な機能をご利用になる場合は、クイック設定Webで個々の設定を行います。 クイック設定Webの使い方については、「機能詳細ガイド」(ホームページに掲載しています。 **→「マニュアルの見かた」参照)の「クイック設定Webの使い方」をご覧ください。** 

●Windows<sup>®</sup> XP/2000 Professional/Me/98の場合 Microsoft® Internet Explorer Ver.5.5以上に対応 Netscape® Ver.6.1以上に対応

●Mac OS X/9.x/8.xの場合

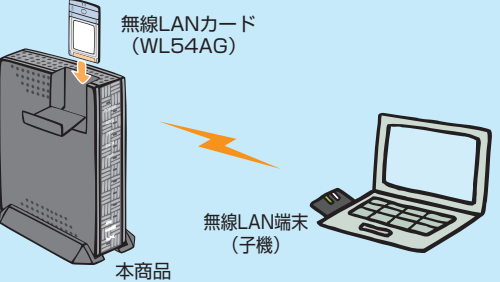

無線LANアクセスポイント(親機)

加入電話(NTT等)をご契約している方は、「IP電話使いかたガイド」(別冊)を参照して、加入電話(NTT等)がご利用いただけることを確

認してください。 加入電話(NTT等)がご利用いただけない場合は、「お使いになる前に」(別冊)の「トラブルシューティング」を参照してください。

**わせ先**にご連絡ください。

# **クイック設定Webのご利用について**

### **●**クイック設定Webの起動のしかた

4「クイック設定Web」画面が表示されます。

## **クイック設定Webをご使用になる前に**

右記はWindows® XP/2000 Professional/Me/98でInternet Explorer Ver.6.0をご利用の場合の設定方法の一例です。お客様の 使用環境(プロバイダやソフトウェア等)によっても変わりますので、詳 細はプロバイダやソフトウェアメーカーにお問い合わせください。

- **1 Internet Explorerを起動します。** 2 [ツール]の[インターネットオプション]を選択します。 3 [接続]タブをクリックします。<br>4 ダイヤルアップの設定の欄で
- 4 ダイヤルアップの設定の欄で、[ダイヤルしない]を選択します。
- **5** [LANの設定]をクリックします。<br>6 [LANにプロキシサーバーを使用する [LANにプロキシサーバーを使用する]と[設定を自動的に検出する]の ■ を外します。 ※プロバイダからプロキシの設定指示があった場合は、従ってください。

クイック設定Webをお使いになる前に、お使いになるパソコンのWWWブラウザ(Internet Explorerなど)について以下の 確認を行ってください。

### ■ 対応しているWWWブラウザのバージョン確認

Microsoft® Internet Explorer Ver.5.0以上に対応 Netscape® Ver.6.01以上に対応

 $-9 - 800$ 

 $7 - F(8)$ 

 $2$  sinn

ラードを記憶する店  $\overline{(\alpha)}$  when

### ■ WWWブラウザの設定確認

- JavaScript® の設定が有効になっていることが必要です。
- →「お使いになる前に」(別冊)の「トラブルシューティング」をご覧のうえ、JavaScript®の設定を確認してください。
- 接続設定が「ダイヤルしない」「プロキシサーバーを使用しない」設定になっていることが必要です。 →下記を参照して接続設定を確認してください。

#### ●●● WWWブラウザの接続設定の確認 ●●●

# **無線LANをご利用になる場合**

## **マニュアルの見かた**

**契約を解約するときは**

#### **無線LAN端末(子機)にAterm WL54AGをご利用の方のみご覧ください**

無線LANサービスをご利用になるためには、本商品装着用の無線LANカードと無線LAN端末(子機) が必要です。

無線LAN端末(子機)は、別途ご用意ください。 無線LAN端末(子機)の設定については、無線LAN端末(子機)に添付の取扱説明書を ご覧ください。

#### **本商品に装着する無線LANカードについて**

### **無線LAN端末(子機)について**

本商品に装着できる無線LANカードはAterm WL54AGのみです。 本商品への装着については、無線LANカードに添付の取扱説明書をご覧ください。

## **機能詳細ガイド**

本商品の様々な機能については、「機能詳細ガイド」で詳しく説明しています。 「機能詳細ガイド」は、ホームページに掲載しています。下記のURLからご覧ください。

#### **http://www.aterm.jp/manual/t/700ref/**

#### 本商品のマニュアルは次の通りです。ご使用の目的に合わせてお読みください。

#### **お使いになる前に(別冊)**

本商品をお使いいただく前にあらかじめ確認していただきたい 注意事項、トラブルシューティングを記載しています。

**IP電話使いかたガイド(別冊)**

IP電話のご利用方法について記載しています。

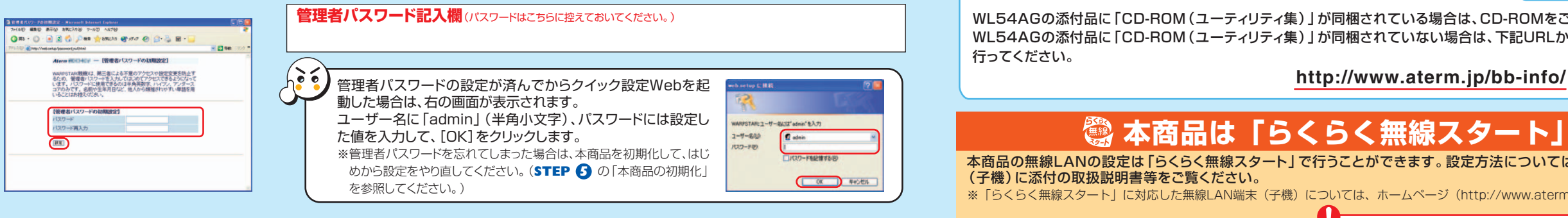

契約を解約される場合は、ご契約のプロバイダへ必ずご連絡ください。その後、下記住所に本商品一式(添付品も含む) を返却してください。輸送時の破損を防ぐため、本商品の箱・梱包材をご使用いただくか、エアキャップなどの緩衝材に 梱包してください。なお、発送時の費用はお客様のご負担とさせていただきます。解約手続きについてはご契約のプロバ イダにご確認ください。また、本商品一式(添付品も含む)以外のものを、誤って送付された場合ご返却には応じかねま すので、ご了承くださるようお願いいたします。

【**商品返却先**】 〒436―8501 静岡県掛川市下俣 800

 NECアクセステクニカ(株) SL製造部レンタルグループ宛 電話番号:0537ー22ー7224 (電話でのお問い合わせはお受けしておりません)

WL54AGの添付品に「CD-ROM(ユーティリティ集)」が同梱されている場合は、CD-ROMをご参照のうえ、接続設定を行ってください。 WL54AGの添付品に「CD-ROM(ユーティリティ集)」が同梱されていない場合は、下記URLから「ユーティリティ集」をダウンロードし、接続設定を 行ってください。

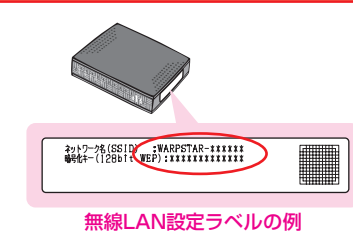

# **本商品は「らくらく無線スタート」対応機種です。**

本商品の無線LANの設定は「らくらく無線スタート」で行うことができます。設定方法については、「らくらく無線スタート」に対応した無線LAN端末 (子機)に添付の取扱説明書等をご覧ください。

※「らくらく無線スタート」に対応した無線LAN端末(子機)については、ホームページ(http://www.aterm.jp/bb-info/)にてご確認ください。

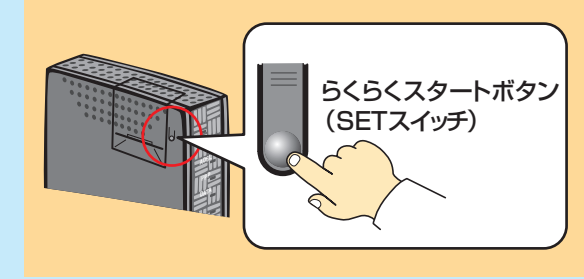

本商品には、あらかじめネットワーク名(SSID)、 暗号化の設定がされています。「らくらく無線ス タート」以外で設定する場合は、本商品底面のラ ベルに記載されているネットワーク名(SSID)、 暗号化設定を参照して、無線LAN端末(子機)に 添付の取扱説明書等に従って本商品と無線LAN 端末(子機)との接続設定を行ってください。